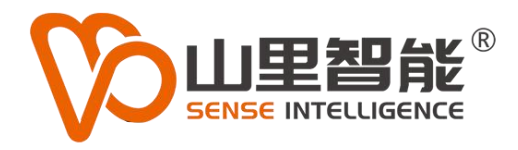

# **MV-S1P20/24** 相机录版使用说明

使用手册 V2.0

15灭所有 **©2017-2024 上海山里智能科技有限公司 版权所有**

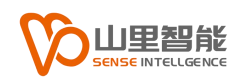

# **版权声明**

上海山里智能科技有限公司(以下简称山里智能)保留在不事先通知的情况 下,修改本手册中的产品和产品规格等文件的权力。

山里智能不承担由于使用本手册或产品不当,所造成的的直接的、间接的、 特殊的、附带的或相应产生的损失或责任。

山里智能具有本产品及其软件的专利权、版权和其它知识产权。未经授权, 不得直接或者间接地复制、制造、加工、使用本产品及其相关部分。

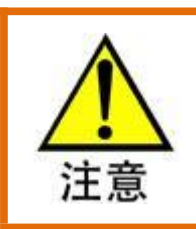

运动中的机器有危险!使用者有责任在机器中设计有效的出错处理和安全保护机制,

山里智能没有义务或责任对由此造成的附带的或相应产生的损失负责。

#### **山里智能科技有限公司保留所有权利**

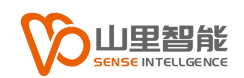

# **联系我们**

- 地址:上海市浦东新区建韵路 500 号 1 栋 115
- 电话:+86-21-61183291
- 电子邮件: sales@sense-shanghai.com
- 网址:http://www.sense-shanghai.com

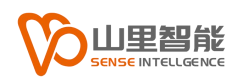

# **文档版本**

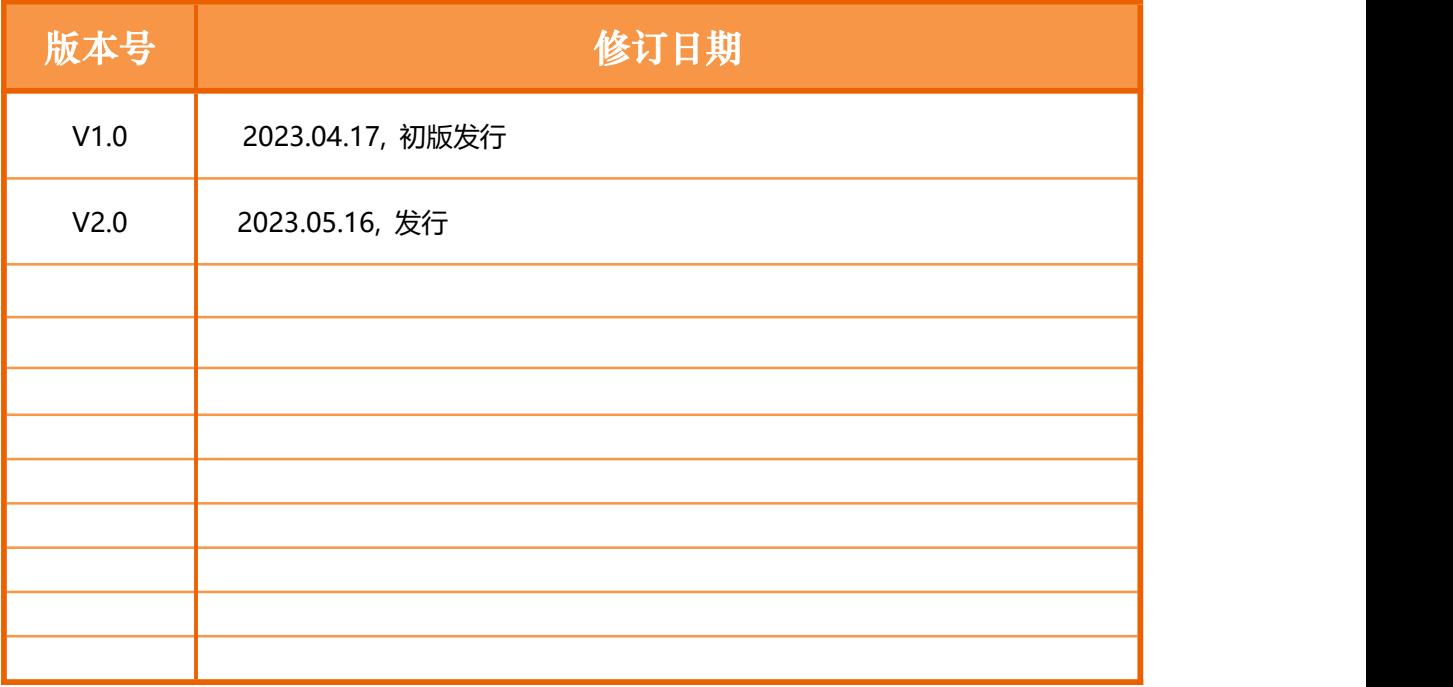

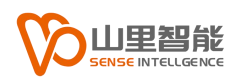

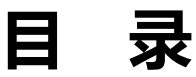

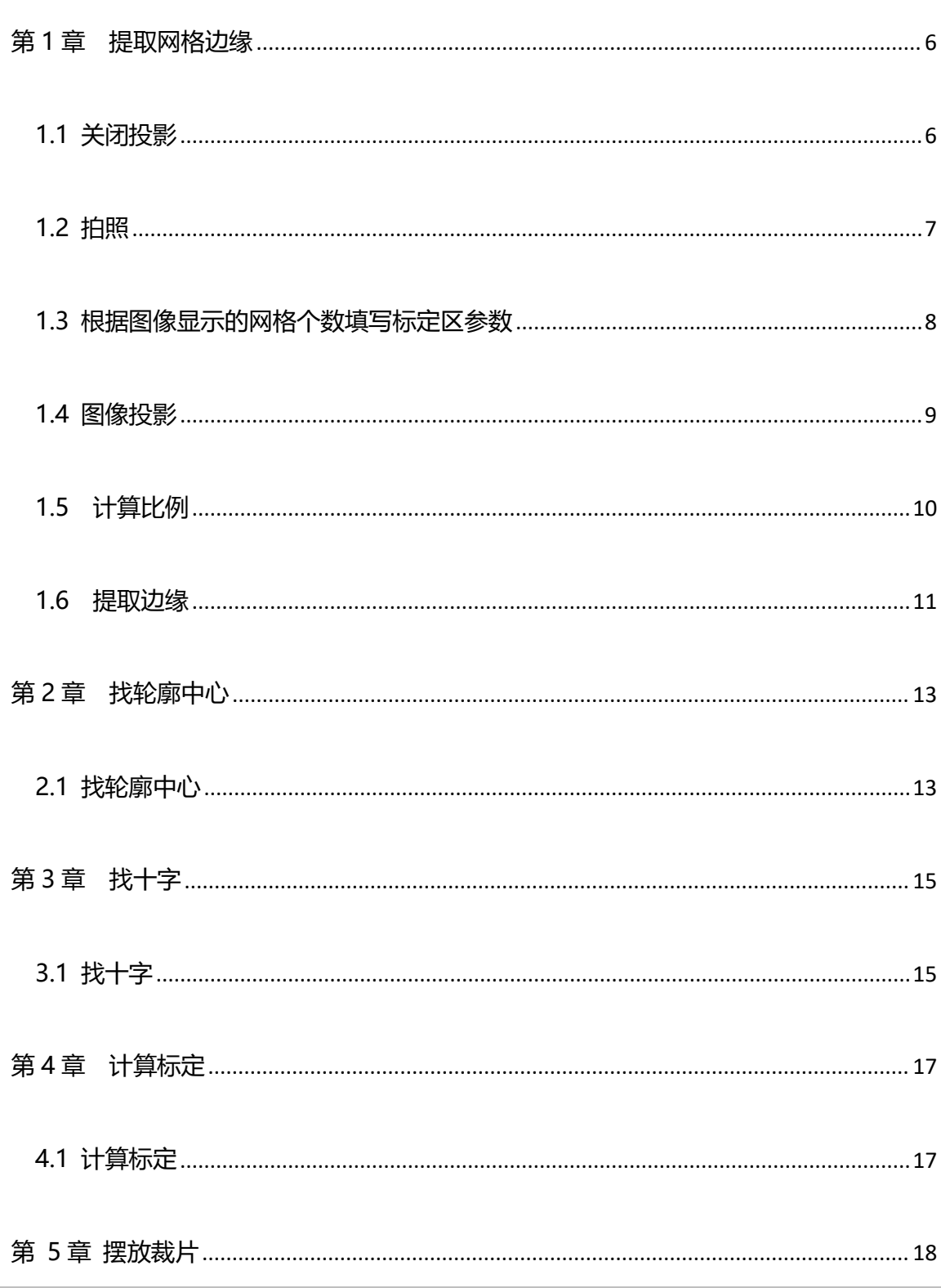

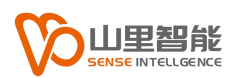

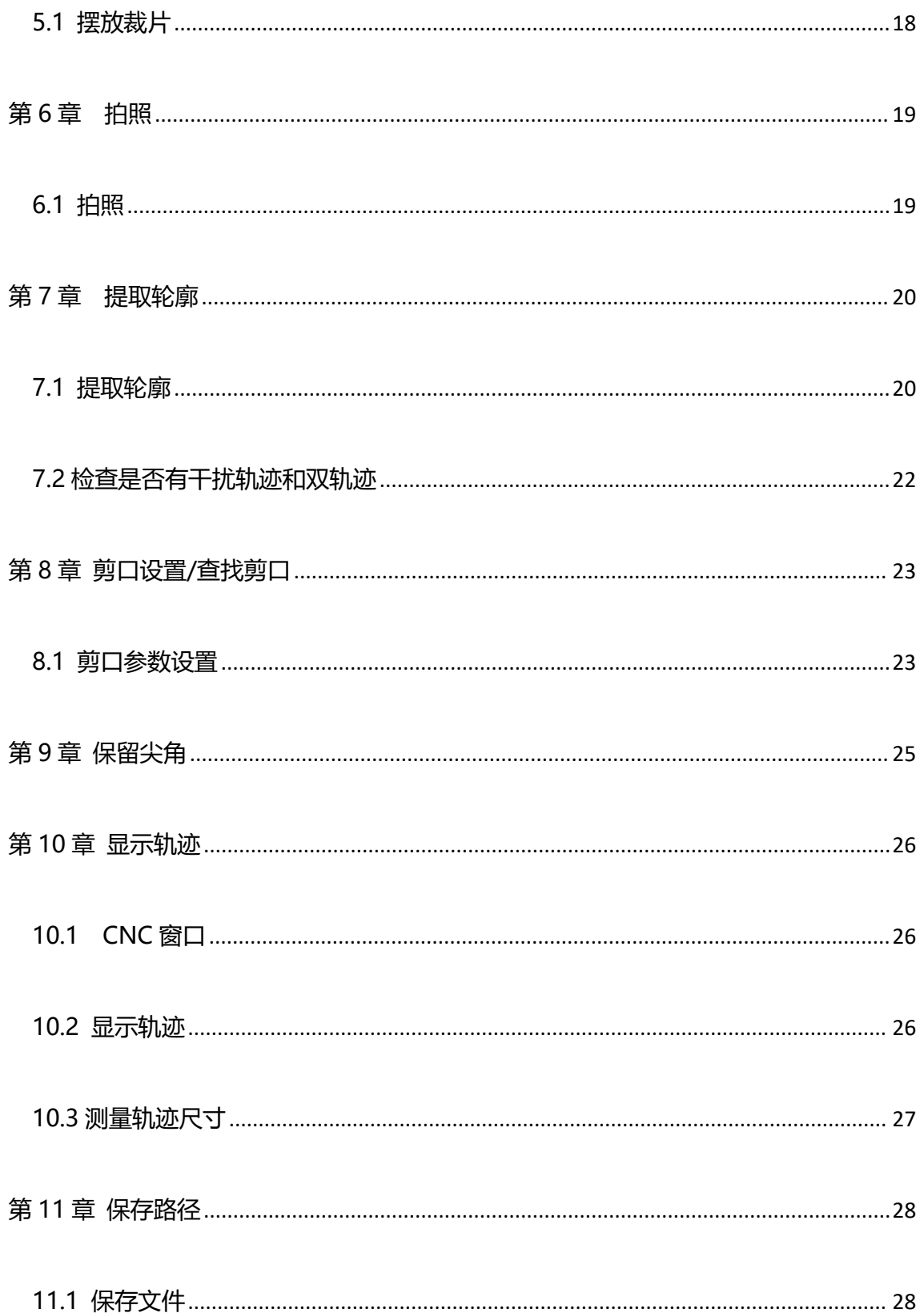

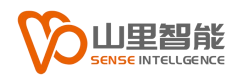

# <span id="page-6-0"></span>**第 1 章 提取网格边缘**

### <span id="page-6-1"></span>**1.1 关闭投影**

#### **1.1.1 步骤**

点击"计算标定", "取消投影"。

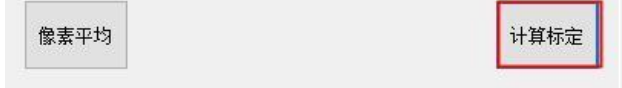

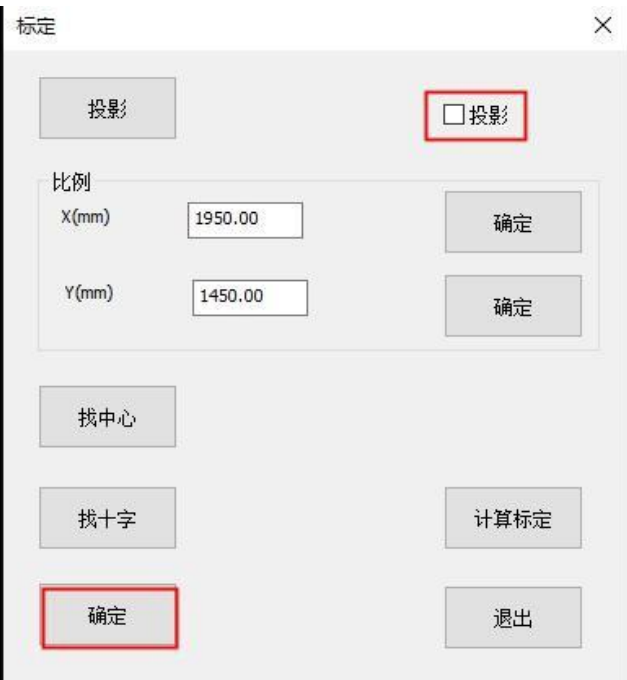

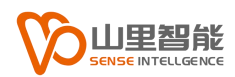

### <span id="page-7-0"></span>**1.2 拍照**

#### **1.2.1 步骤**

点击 "CCD 窗口", 点击 "拍照"。

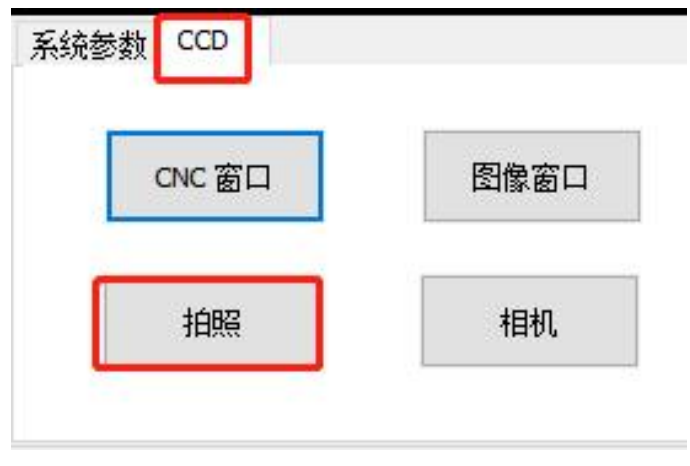

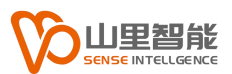

### <span id="page-8-0"></span>**1.3 根据图像显示的网格个数填写标定区参数**

#### **1.3.1 步骤**

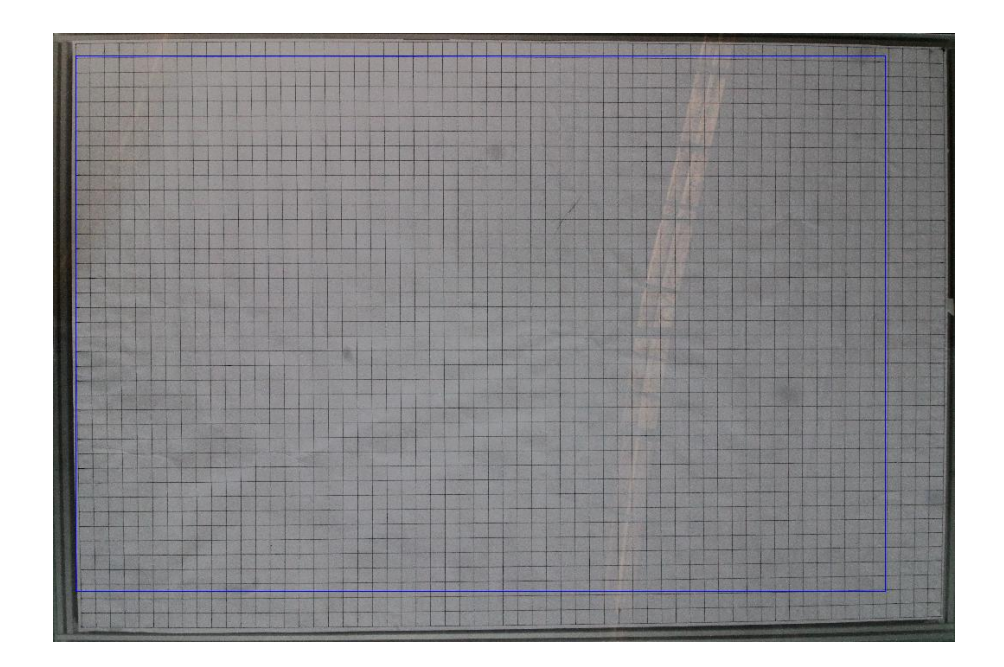

例如在这样的网格,水平方向为 57 个,垂直方向为 37 个,每个网格的尺 寸为:35\*35mm 网格。

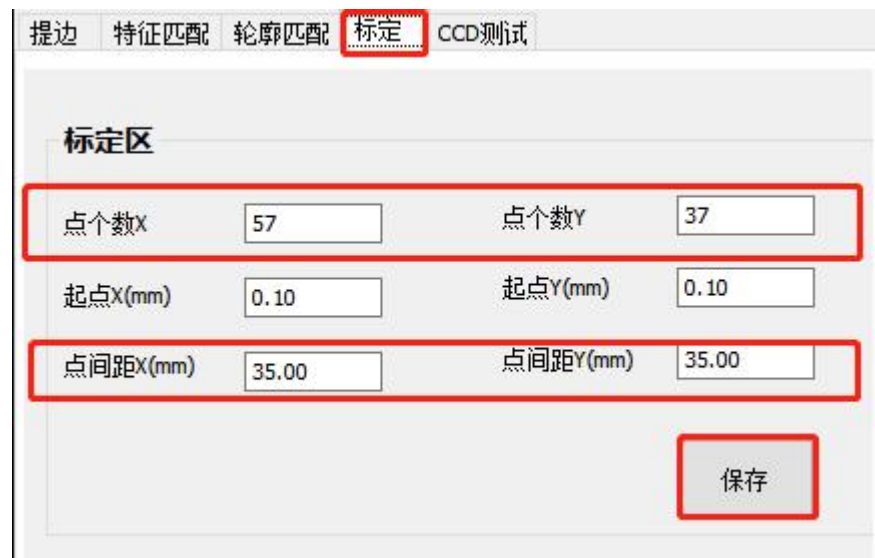

#### **注意:**

- 1) 标定区设定点的个数 XY 分别是对应方格数减 1
- 2) 起点坐标和点的间距根据实际情况填写
- 3) 点击保存

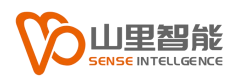

### <span id="page-9-0"></span>**1.4 图像投影**

#### **1.4.1 绘制**

在网格的四个角绘制 4 个点, 按顺序:从 左下 → 右下 → 右上 → 左上绘制。

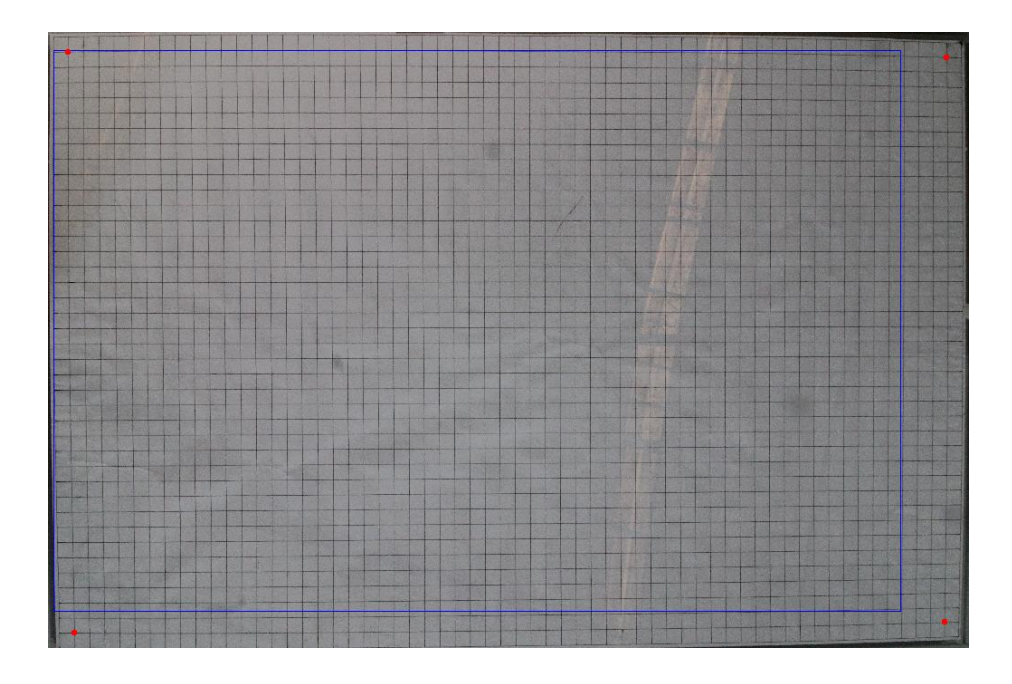

#### **1.4.2 点击投影**

**步骤:** 点击"计算标定",投影

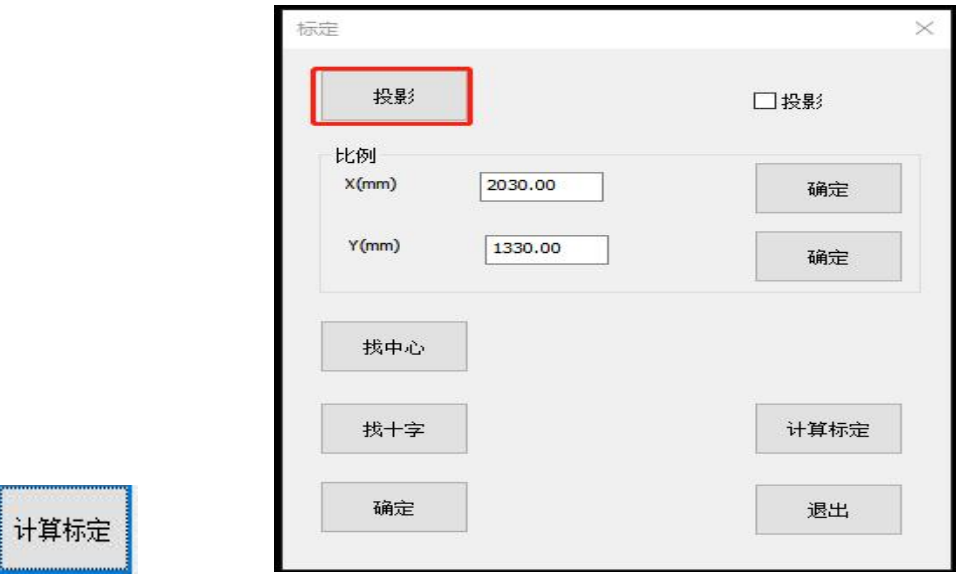

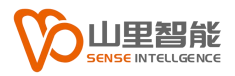

### <span id="page-10-0"></span>**1.5 计算比例**

#### **1.5.1 步骤**

输入水平方向两点之间的尺寸,选择水平的两个点,点击"确定"。

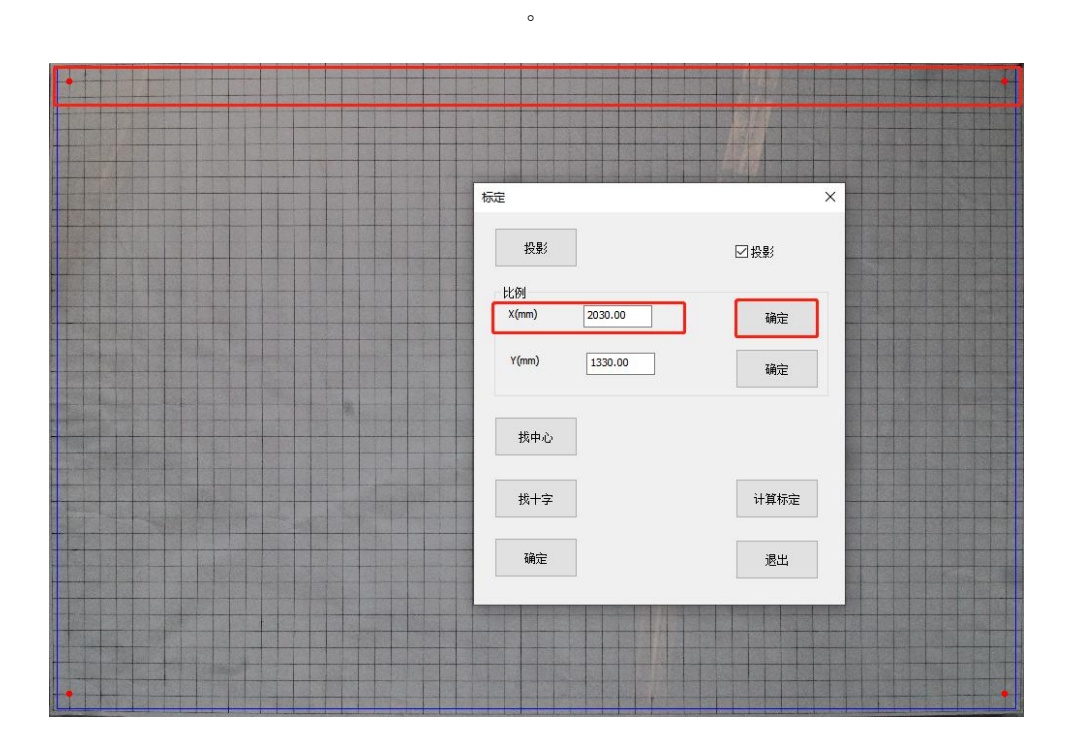

输入垂直方向两点之间的尺寸,选择垂直的两个点, 点击"确定"。

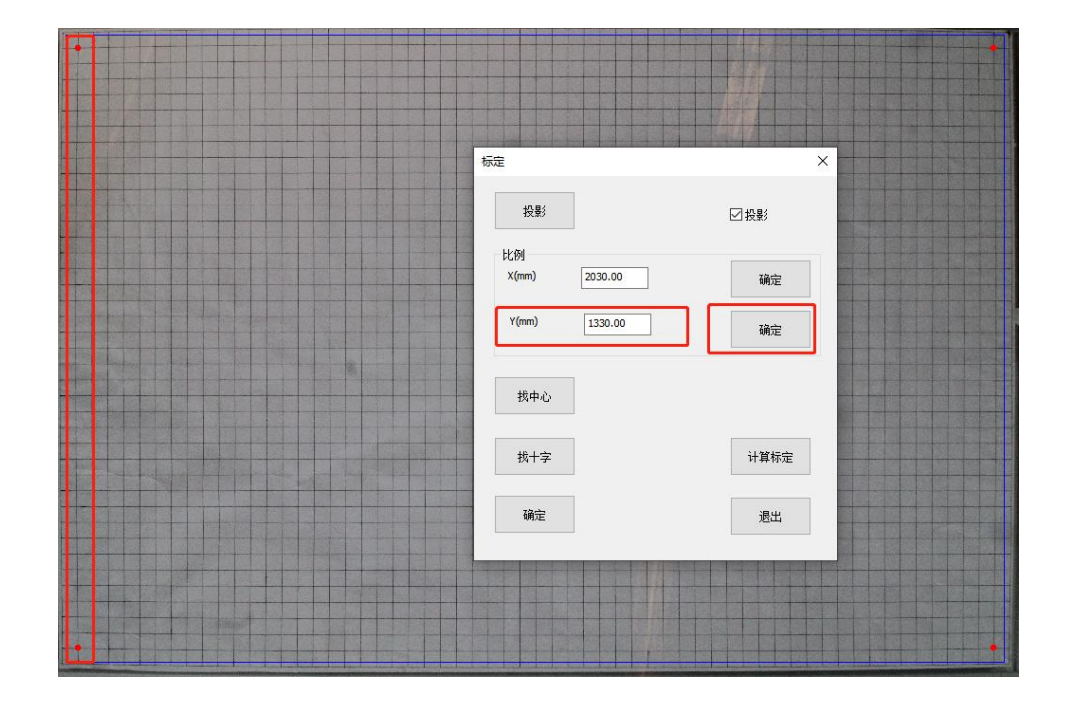

取消选中的点,可以通过键盘 ESC 键, 或者点击工具栏▶均可。

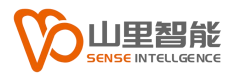

#### <span id="page-11-0"></span>**1.6 提取边缘**

#### **1.6.1 步骤**

提边前在左侧工具栏点击选择区域,在网格纸上最大范围选择区域。

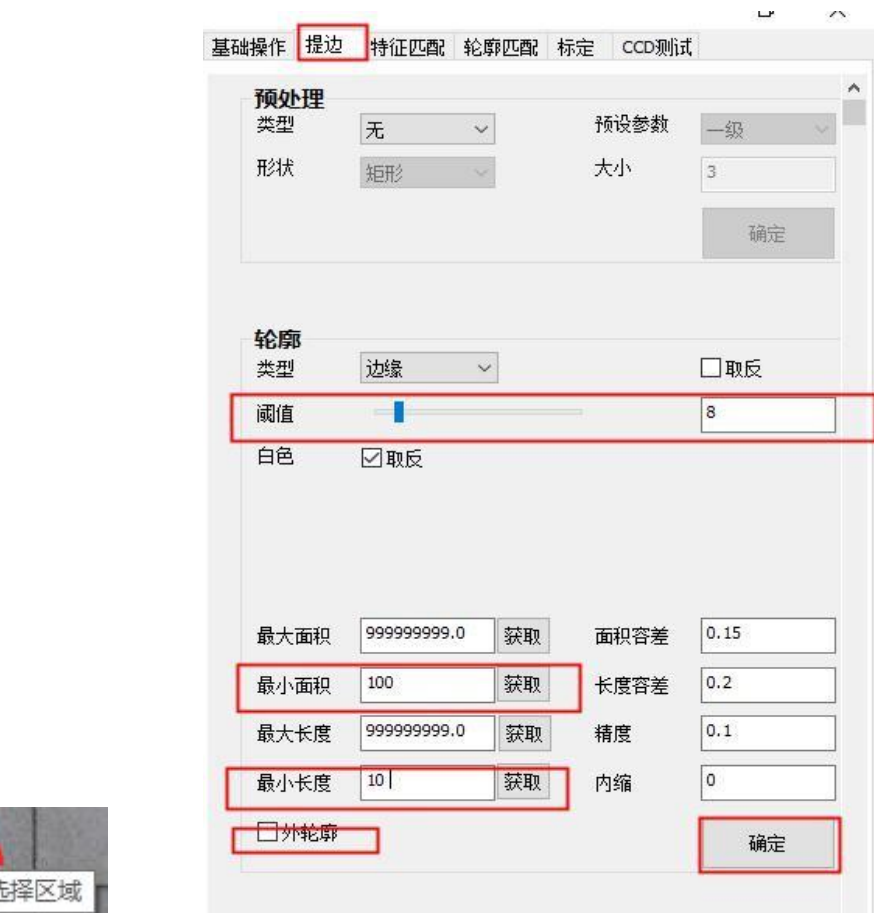

通常边缘值在 **8** 左右,可以提取大部分网格轮廓,按照实际图像为准。

#### **注意其他参数设置:**

需要进一步过滤一些非必要的轮廓,可以通过选择一个轮廓来设置范围:

(1) 选择一个轮廓

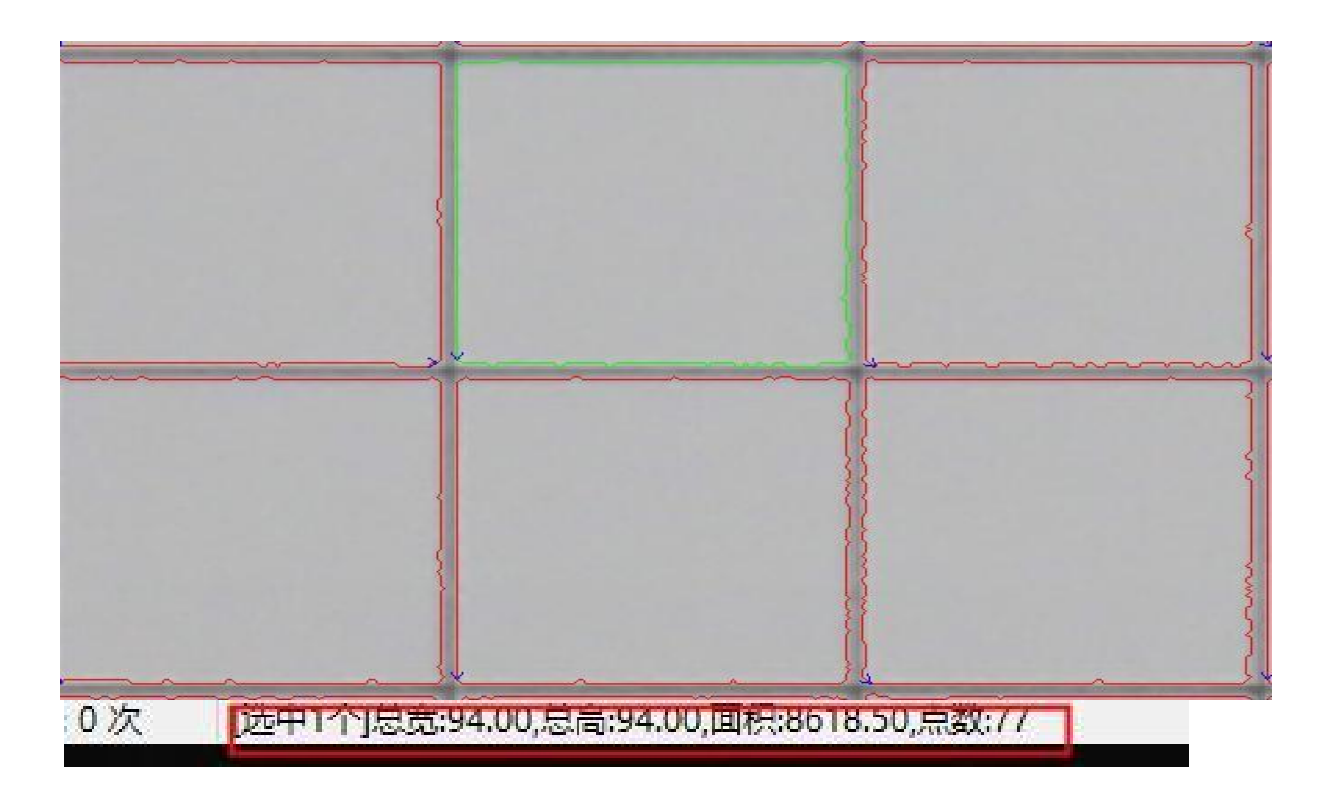

#### (2) 获取对应的面积和长度,精确过滤

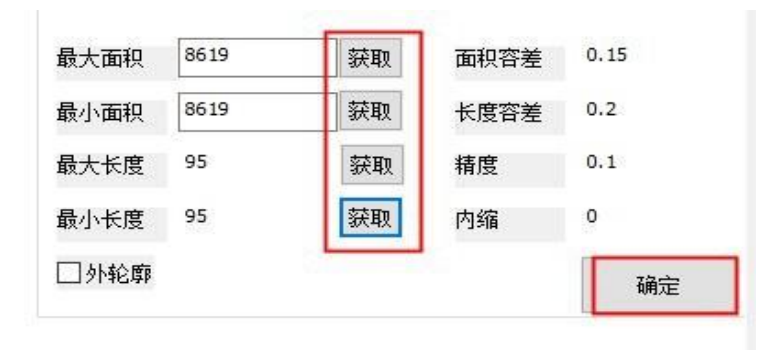

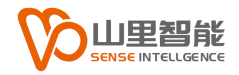

# <span id="page-13-0"></span>**第 2 章 找轮廓中心**

### <span id="page-13-1"></span>**2.1 找轮廓中心**

#### **2.1.1 步骤**

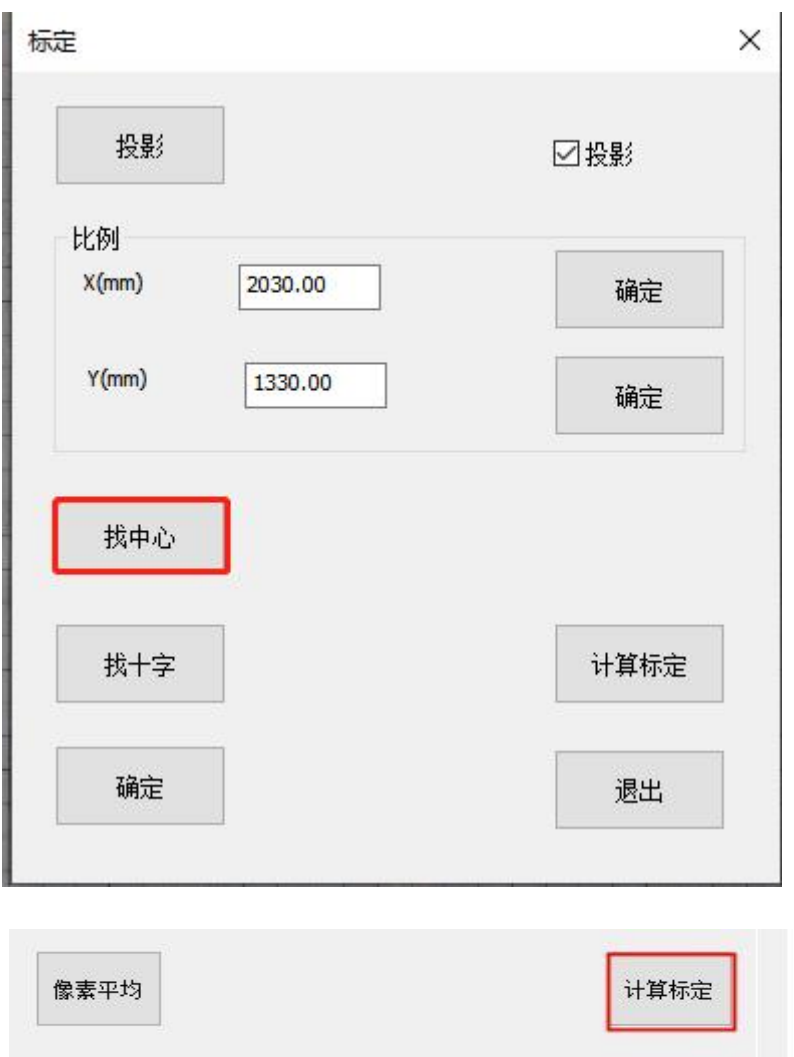

这里根据实际情况,需要手动补齐没有找到的轮廓中心。

**注:**为了防止出现手动绘制精度不高,系统设计了像素平均功能,可以通过选中 两个不同像素位置得到其中心位置。边缘或四个角无法像素平均的可以手动添加 点,点击工具栏点 手动添加点。

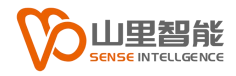

**例如:**

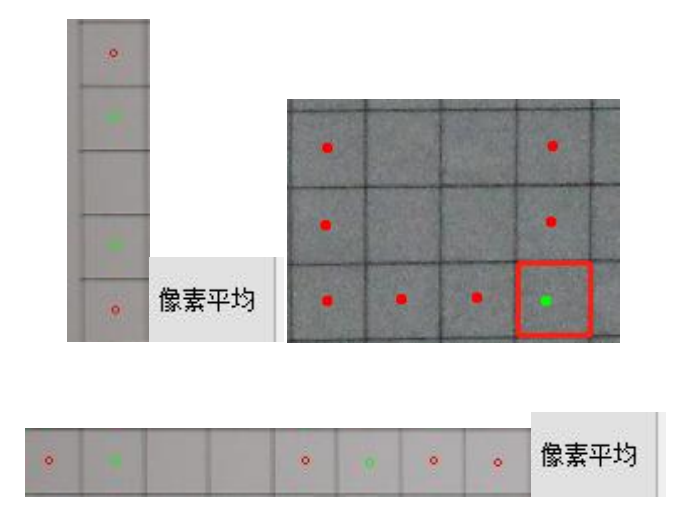

选择点击"像素平均"后,可以通过多次选代完成补齐没有识别的轮廓中心。

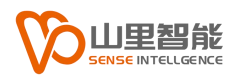

# <span id="page-15-0"></span>**第 3 章 找十字**

### <span id="page-15-1"></span>**3.1 找十字**

#### **3.1.1 步骤**

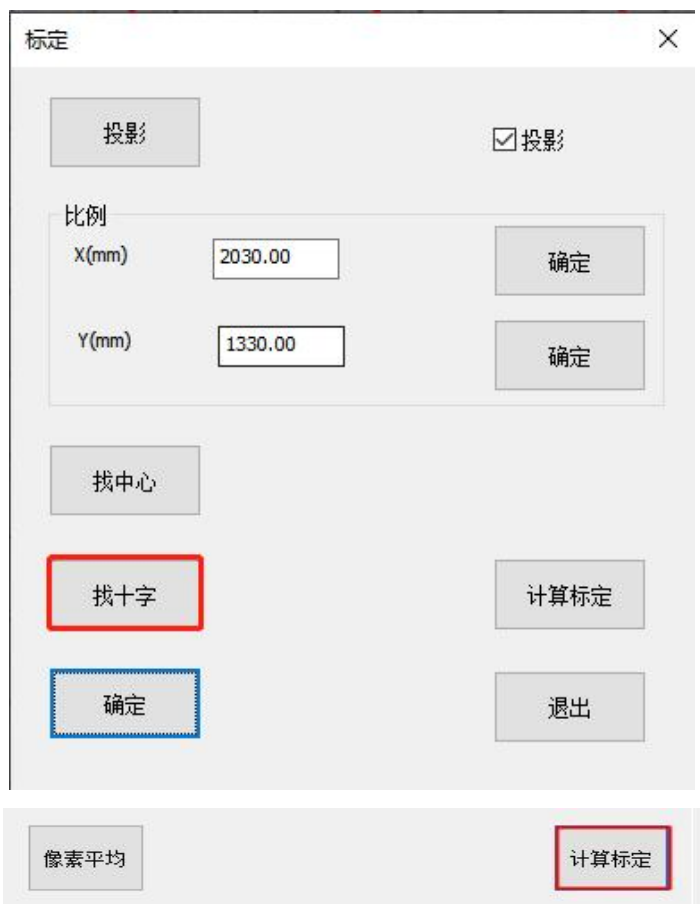

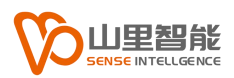

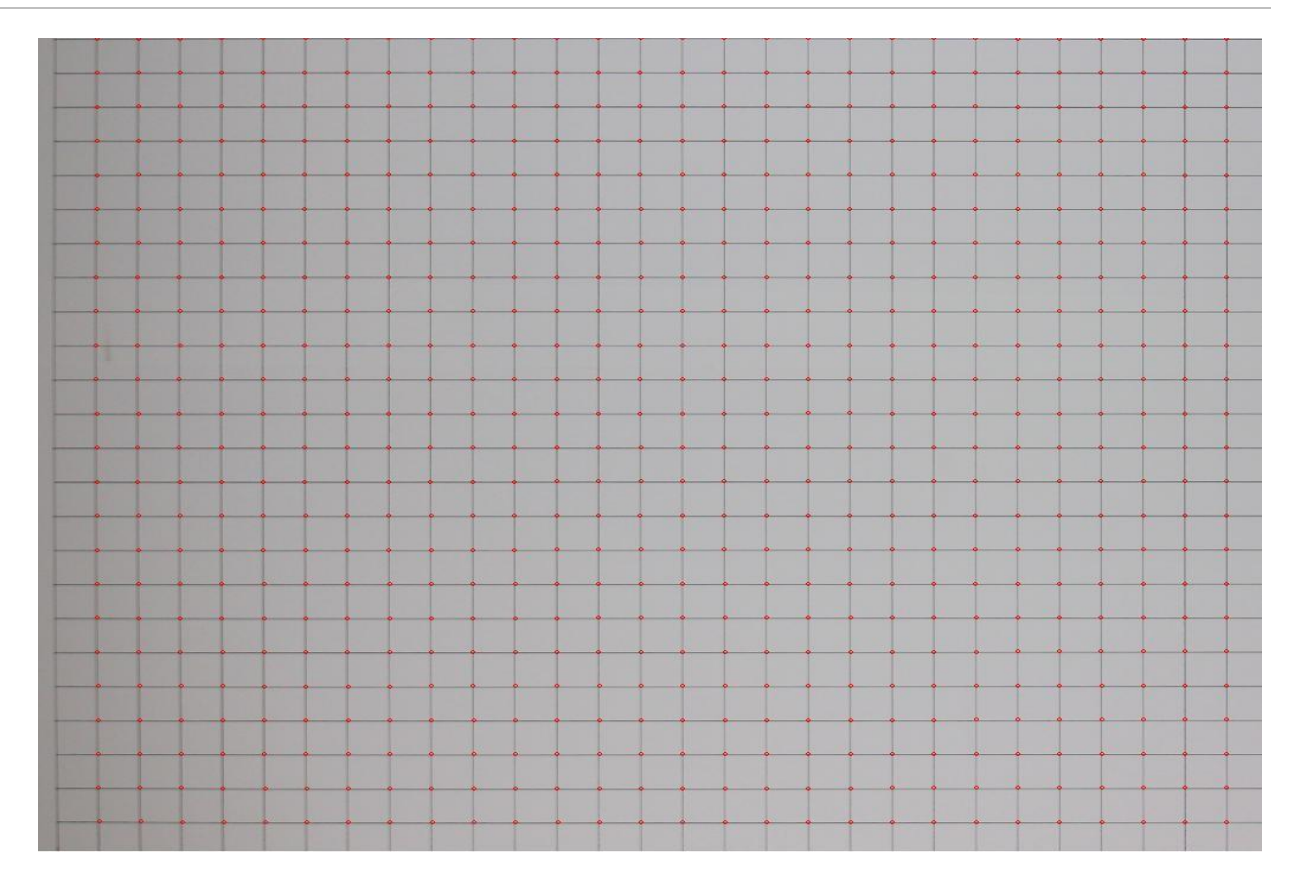

**备注:**检查一遍有没有明显的错误点,适当修正并保存最终标定轨迹。

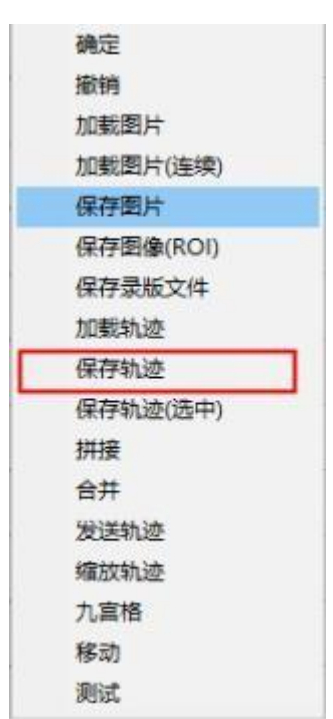

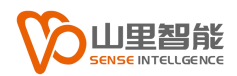

# <span id="page-17-0"></span>**第 4 章 计算标定**

### <span id="page-17-1"></span>**4.1 计算标定**

#### **4.1.1 步骤**

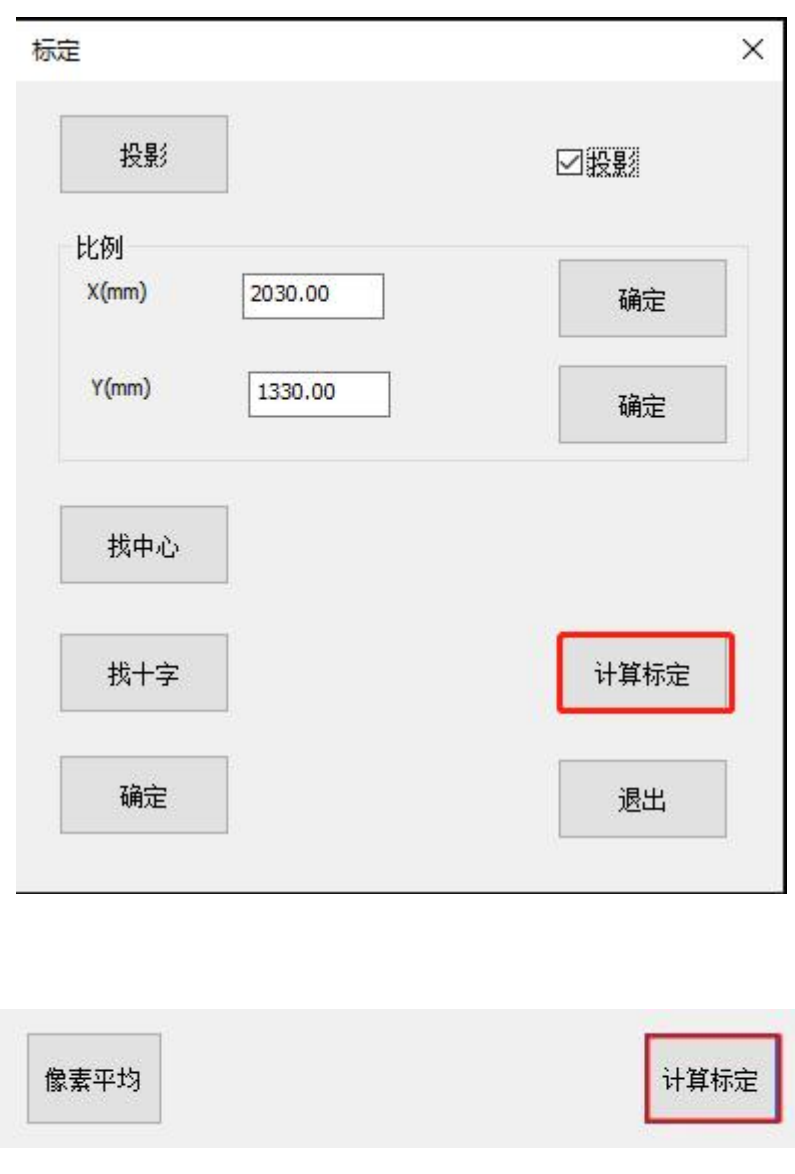

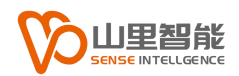

### <span id="page-18-0"></span>**第 5 章 摆放裁片**

### <span id="page-18-1"></span>**5.1 摆放裁片**

#### **5.1.1 步骤**

把需要录版的裁片放置在灯箱桌面上

(在摆放裁片时需要把两毫米的耐力透明板翻开,把裁片放置在磨砂亚克力板 和耐力透明板中间。)

裁片间隔要大于 5 毫米, 拍照时能看到裁片之间有间隙, 防止两块裁片重合。

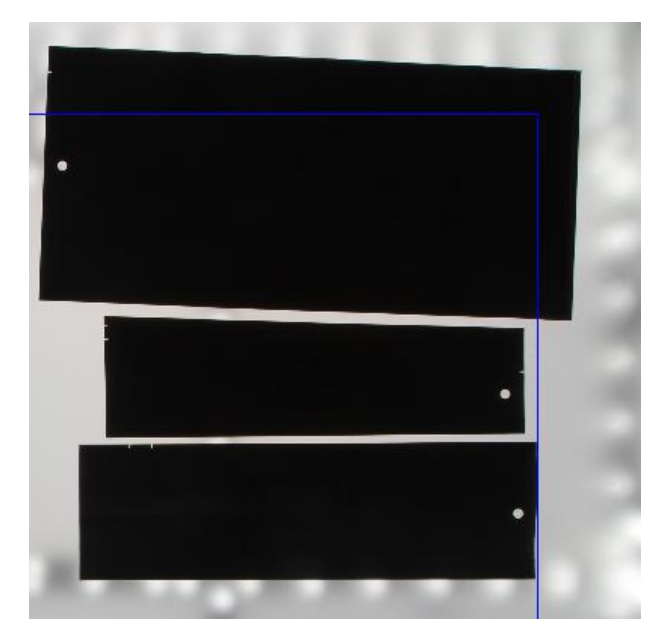

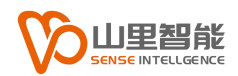

# <span id="page-19-0"></span>**第 6 章 拍照**

### <span id="page-19-1"></span>**6.1 拍照**

 $\overline{\phantom{0}}$ 

在拍照前先把灯箱电源打开,然后再点击"拍照"。

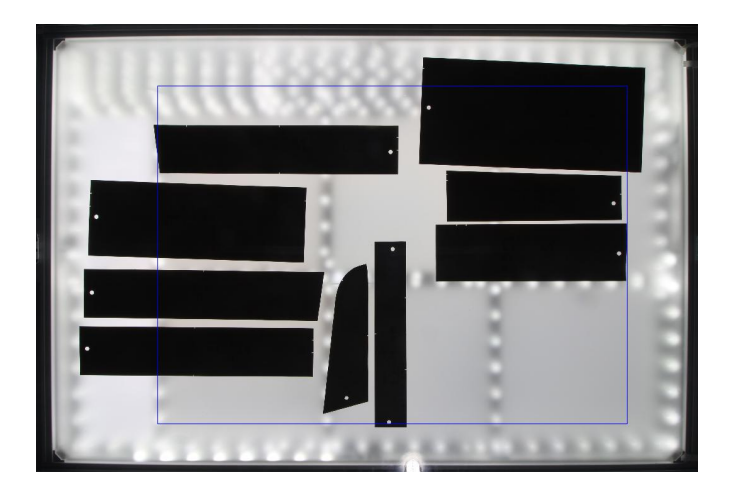

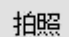

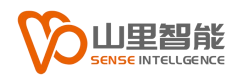

### <span id="page-20-0"></span>**第 7 章 提取轮廓**

#### <span id="page-20-1"></span>**7.1 提取轮廓**

e.

#### **7.1.1 设置精度**

在右侧参数页面选择提边,在轮廓区域设置精度。

备注:(精度设置,参数值设置越大提取的轮廓精度较差,但点回减少,反之参 数值越小精度越好,但点会较多。建议设参数值设置在 0.5 至 2 之间)。

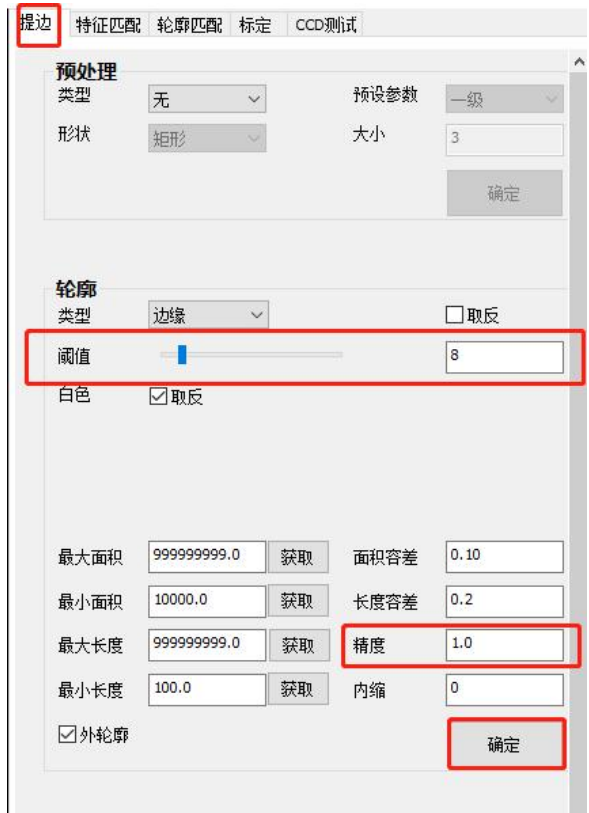

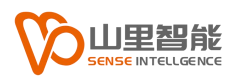

#### **7.1.2 设置阈值**

调动阈值,调到 19 至 45 之间。

参数设置完成点击"确定",显示轮廓轨迹。

备注:在提取轮廓前绘制蓝区域,点击左侧工具栏"选择区域", 在拍取得裁片图片鼠标左键绘制需要录制的裁片区域。

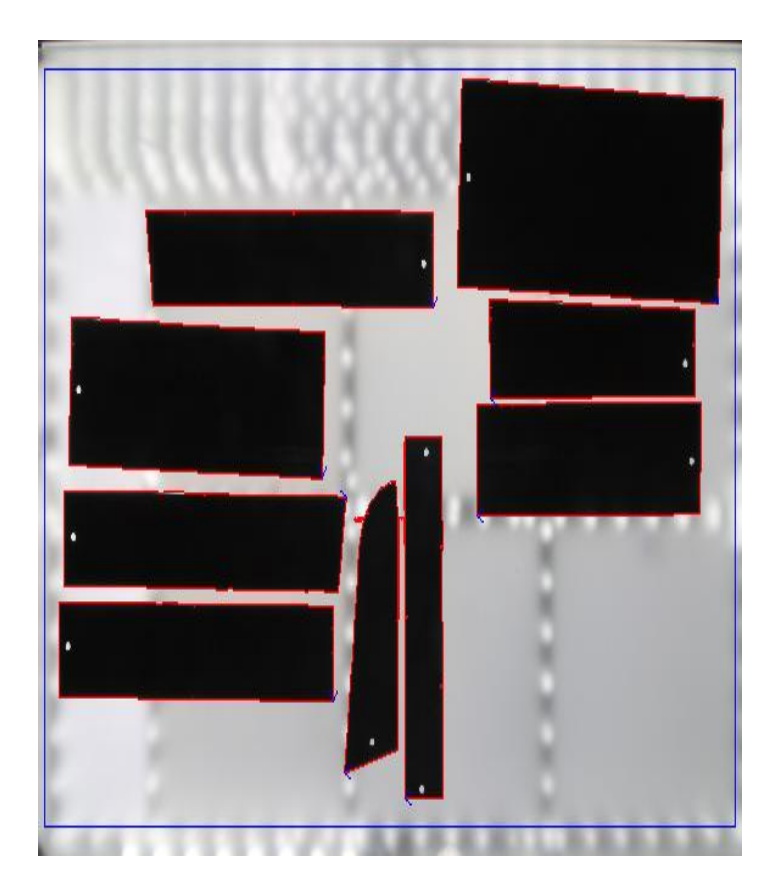

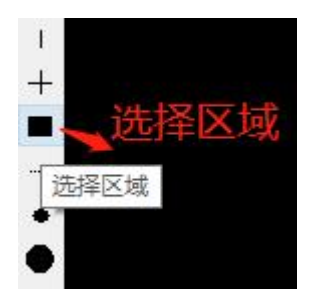

#### <span id="page-22-0"></span>**7.2 检查是否有干扰轨迹和双轨迹**

检查是否有双轨迹和干扰轨迹,如果有轨迹调动阈值的大小点击确定。

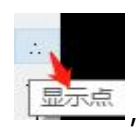

如果有干扰轨迹点击工具栏'显示点'|<mark>显示点</mark> 选中干扰轨迹的点键盘(del)删除。

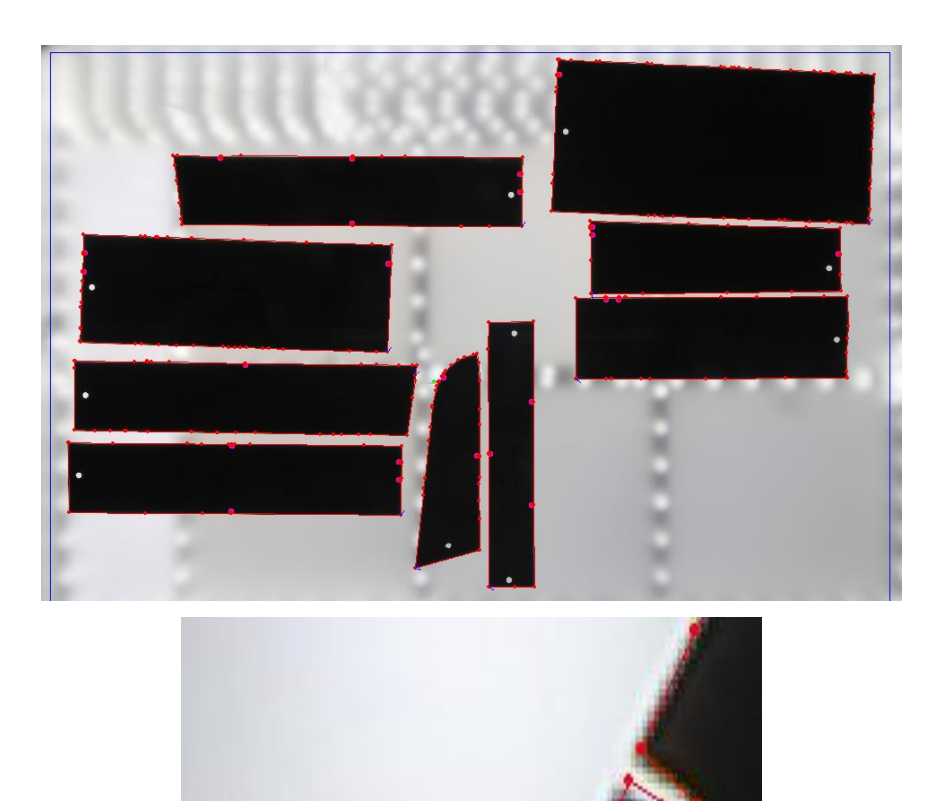

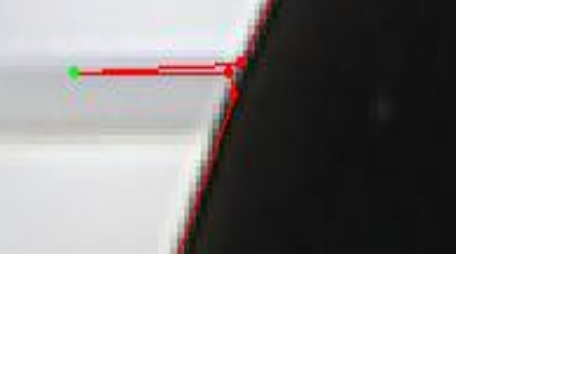

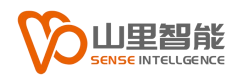

### <span id="page-23-0"></span>**第 8 章 剪口设置/查找剪口**

#### <span id="page-23-1"></span>**8.1 剪口参数设置**

点击"剪口设置",在剪口参数页面设置剪口预设参数等级一至六等级, 设置精度,类型,最小角度,最大角度,高度,跨度,步长,最短距离, 勾选打开,根据剪口的需求设置参数。

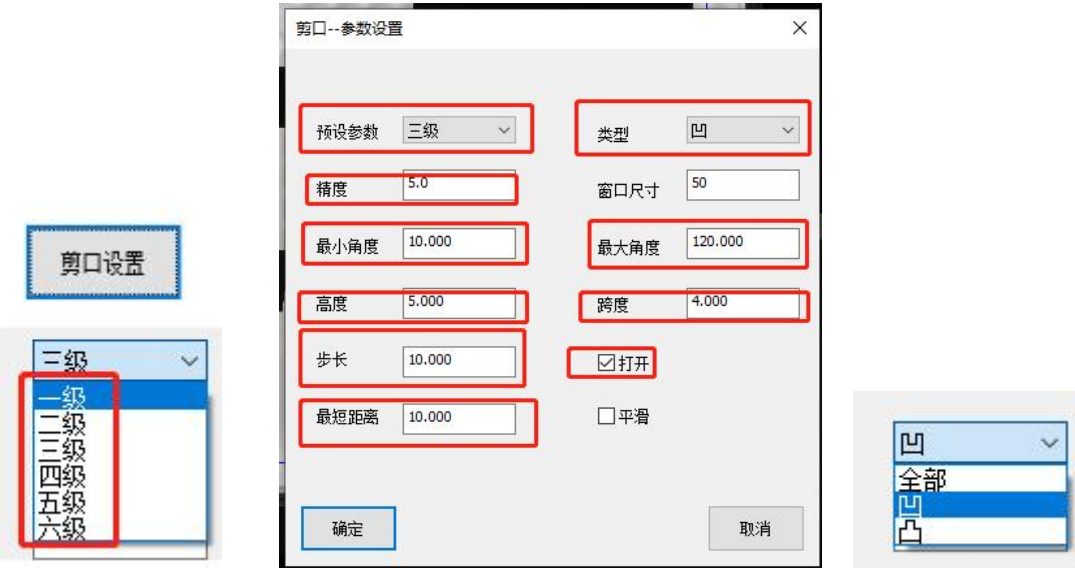

### **8.2 查找剪口/检查是否有干扰轨迹和双轨迹**

点击查找剪口,检查是否有没查找到的剪口或者查找不对的剪口点(如果有漏查

 $\blacktriangle$ 找的剪口点击左侧工具栏工具《点》 第二

如果有多查找的剪口点击左侧工具栏《点》 <sup>点 |</sup>和选中 <sup>| 选中 |</sup> 框选多查找的剪口 点键盘(del)删除。

 $\blacktriangleright$ 

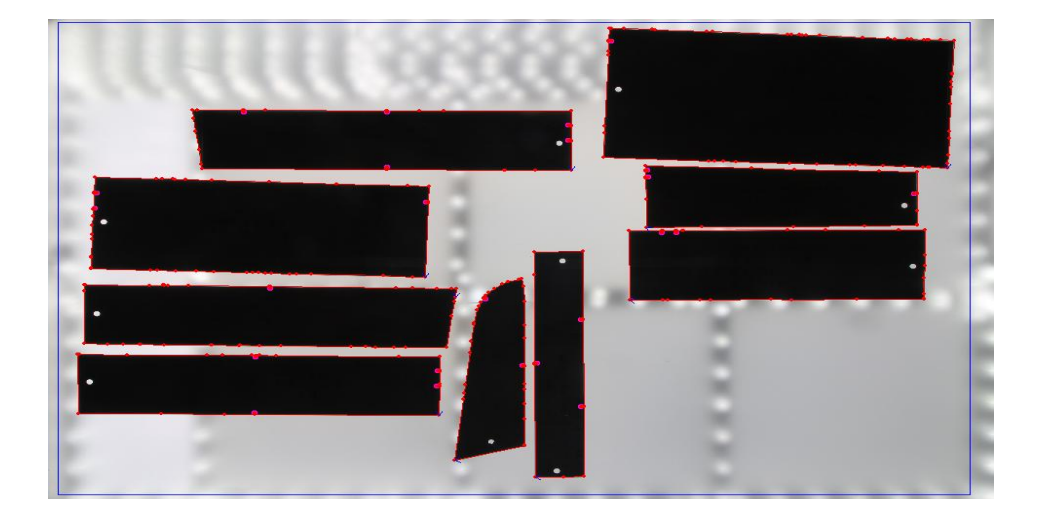

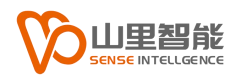

# <span id="page-25-0"></span>**第 9 章 保留尖角**

### **9.1 保留尖角**

在有侧参数栏,尖角区,保留尖角选择是,预设参数设置等级分别有一至六级(等 级越大保留尖角越少,等级越小保留尖角越多)。

备注:在有直角或者有尖角的版型才需要设置保留尖角,如果是圆弧版型轨迹或 者圆型轨迹版型不需要保留尖角。

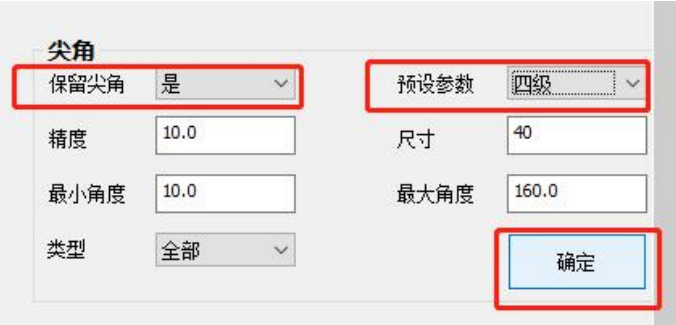

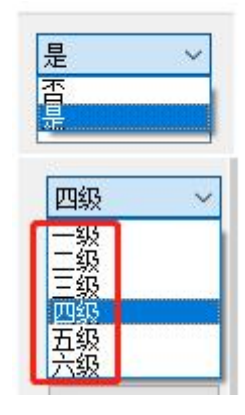

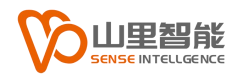

### <span id="page-26-0"></span>**第 10 章 显示轨迹**

#### <span id="page-26-1"></span>**10.1 CNC 窗口**

点击操作界面"CNC"窗口进入。

CNC 窗口

#### <span id="page-26-2"></span>**10.2 显示轨迹**

点击操作界面"显示轨迹"。

显示轨迹

#### 检查是否有遗漏未删除的干扰干扰点。

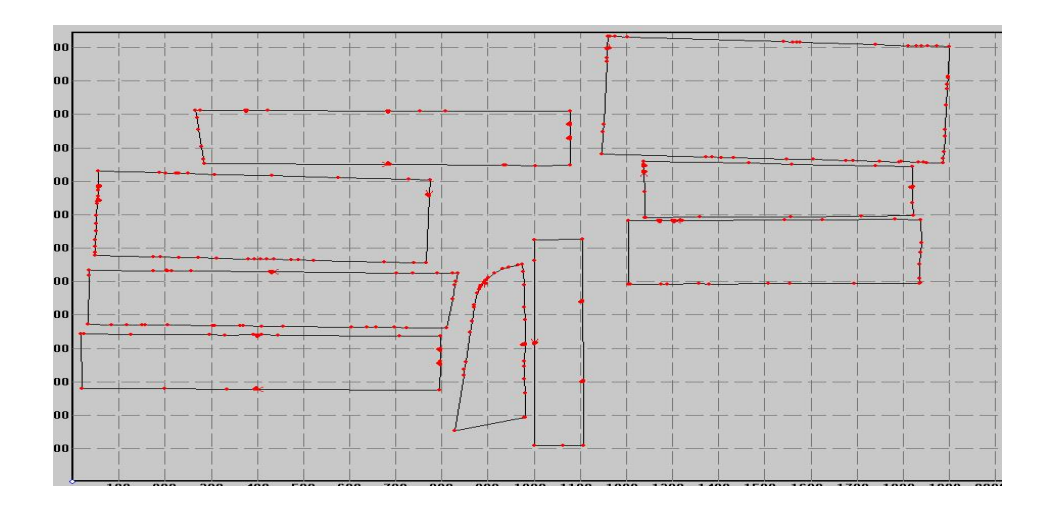

#### <span id="page-27-0"></span>**10.3 测量轨迹尺寸**

测量裁片尺寸,检查录出的版型轨迹精度跟实物裁片是否吻合。

点击左侧工具栏,(显示点,长度,捕获),在《CNC 窗口》测量版型长度。捕 获版型文件长或者宽起点终点,显示的点点击鼠标右键,显示弹框后点击确定, 弹框显示尺寸。

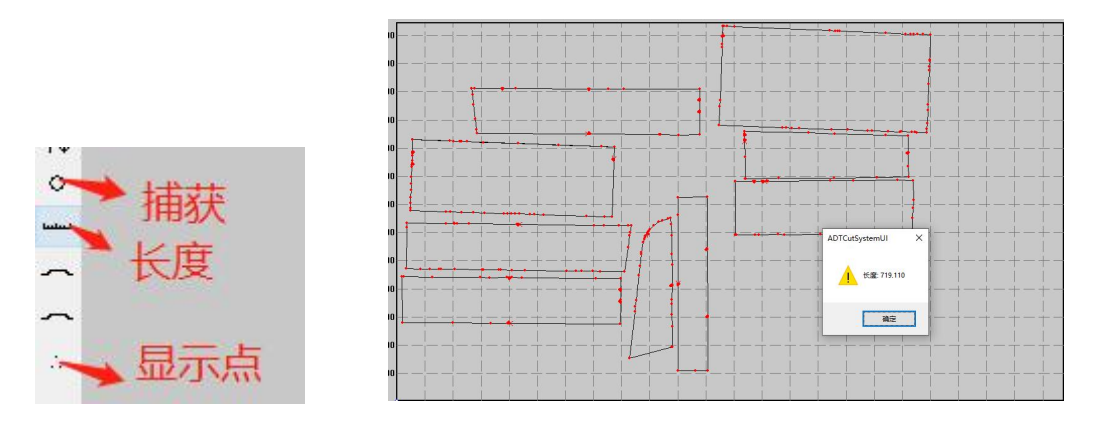

备注;把录制的版型移动到旁边可以录制多次版型再保存文件(点击工具栏选中框 选版型文件,点击工具栏移动,移出版型文件)。

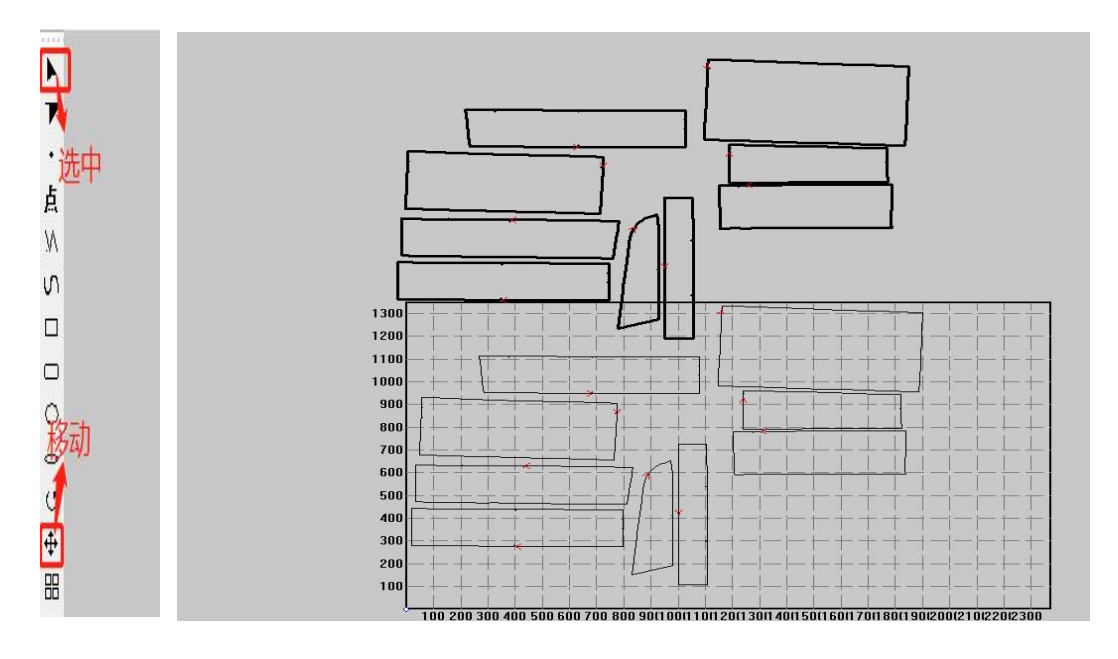

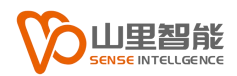

 $\overline{\mathbf{x}}$  $\alpha$  $\bullet$ 类型 ^ 文件夹 文1+天<br>文件夹<br>文件夹

;文文文文文文文文》(件件件件件件件件件件)

# <span id="page-28-0"></span>**第 11 章 保存路径**

### <span id="page-28-1"></span>**11.1 保存文件**

保存文件,点击鼠标右键显示弹框选择"保存",弹框选择问文件格式。 保存文件格式有 DXF 和 PLT 两种。

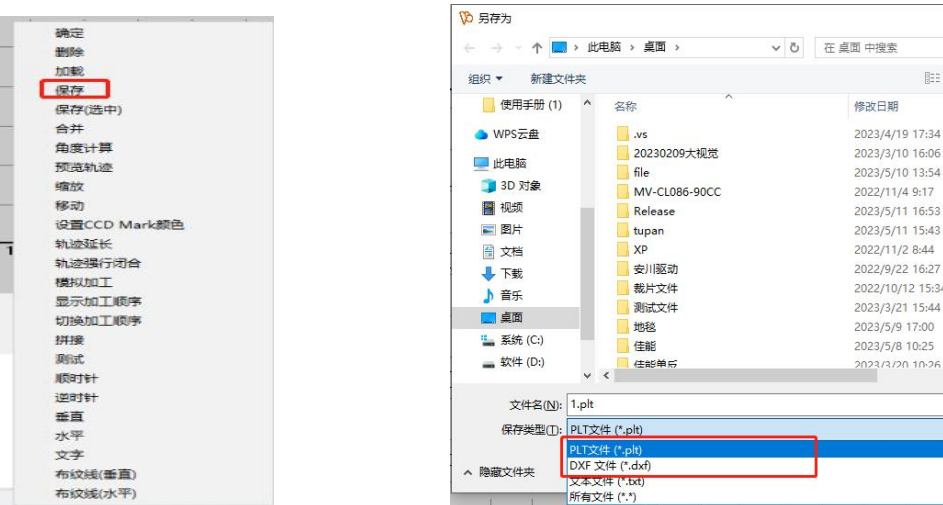

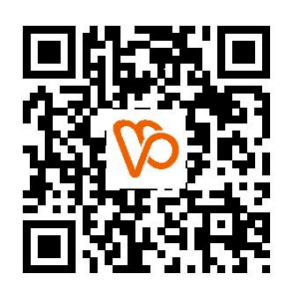

扫一扫 访问我们

上海山里智能科技有限公司 +86-21-61183291 上海市浦东新区建韵路 500 号 1 栋 115 www.sense-shanghai.com